## **What's New webinar – December 6, 2018**

### *Presented by: Mack Ruciak*

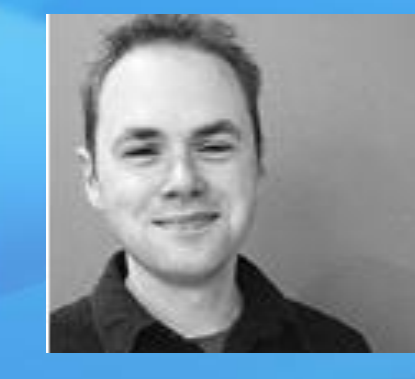

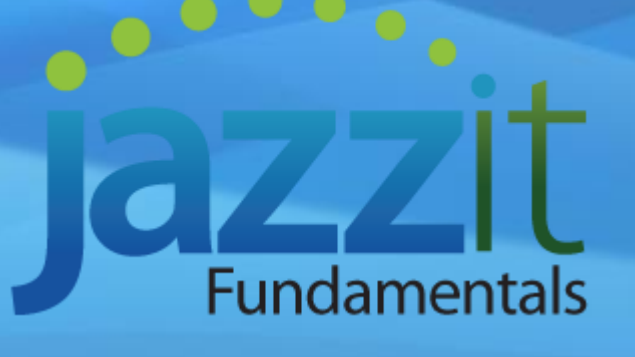

### *Hosted by: Michael Chew*

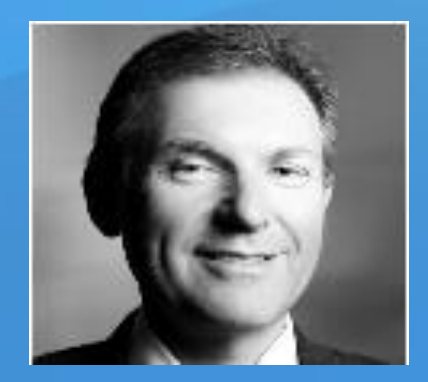

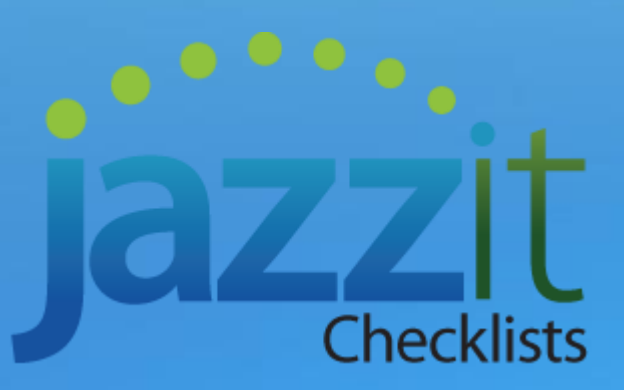

*Accountants Templates Inc. (jazzit)*

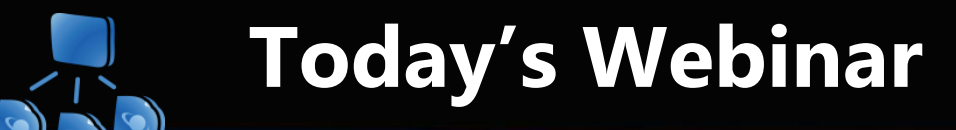

### ➢ **FUNDAMENTALS**

- New features and functionality introduced into the package during the **September** and **November** releases
- ➢ **Important notice about the Jazzit packages and CaseWare 2018**
- ➢ **Tips and tricks**
- ➢ **Q&A session**
- ➢ **Idea for future webinars**

## **Engagement Report**

- $\triangleright$  Updated for the new audit report (post-auditor reporting) which is mandatory for year-ends **on or after December 15, 2018**
- $\triangleright$  In the report options you can select either pre or post-auditor reporting. This option will automatically switch to postauditor reporting as default if the client has a year-end **on or after December 15, 2018**. **Early adoption is permitted**

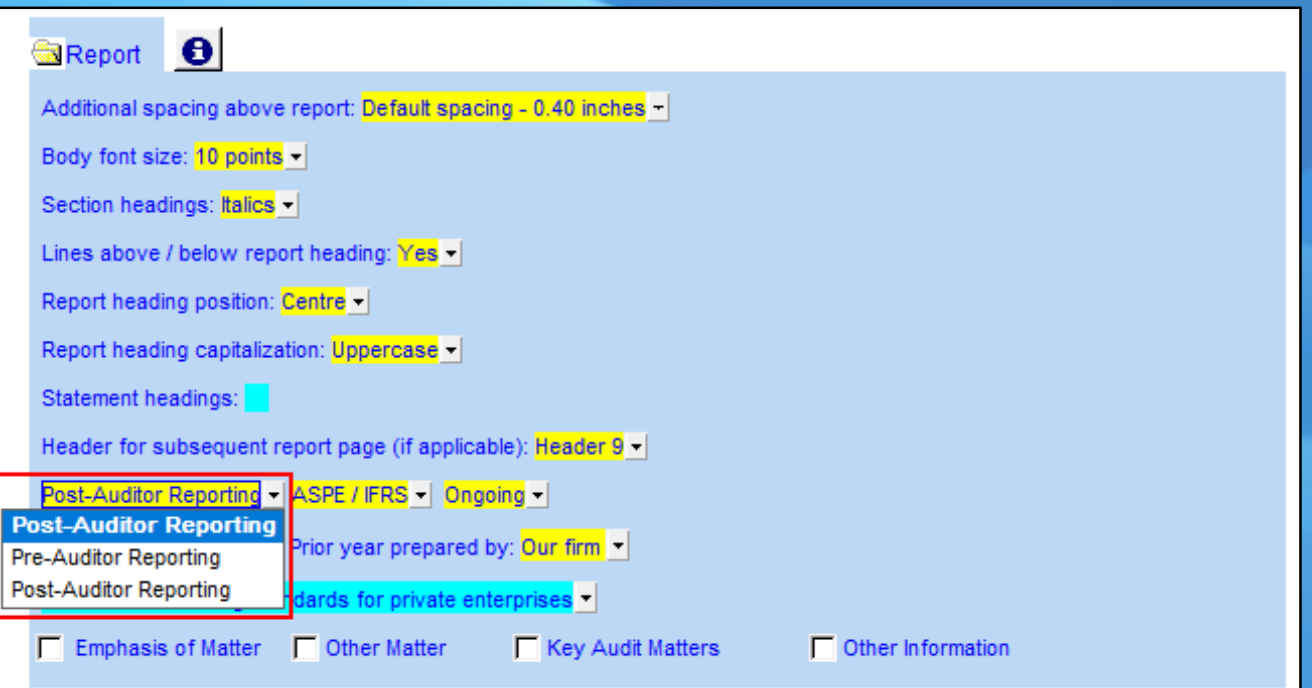

### Audit Engagement Report

### Sample audit reports are better organized

#### To the Shareholders J of Jazzit Simple Example Ltd.

#### Unmodified - Default

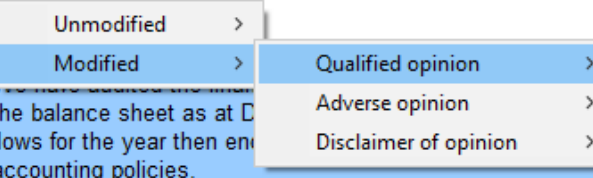

In our opinion, the accompanying financial statements pre position of the Company as at December 31, 2018, and th the year then ended in accordance with Canadian accountin

#### **Basis for Opinion**

We conducted our audit in accordance with Canadiar responsibilities under those standards are further describe of the Financial Statements section of our report. We are the ethical requirements that are relevant to our audit of tl fulfilled our other ethical responsibilities in accordance wit evidence we have obtained is sufficient and appropriate to pr

Responsibilities of Management and Those Charged with Go

Management is responsible for the preparation and fai accordance with Canadian accounting standards for private management determines is necessary to enable the prep: material misstatement, whether due to fraud or error.

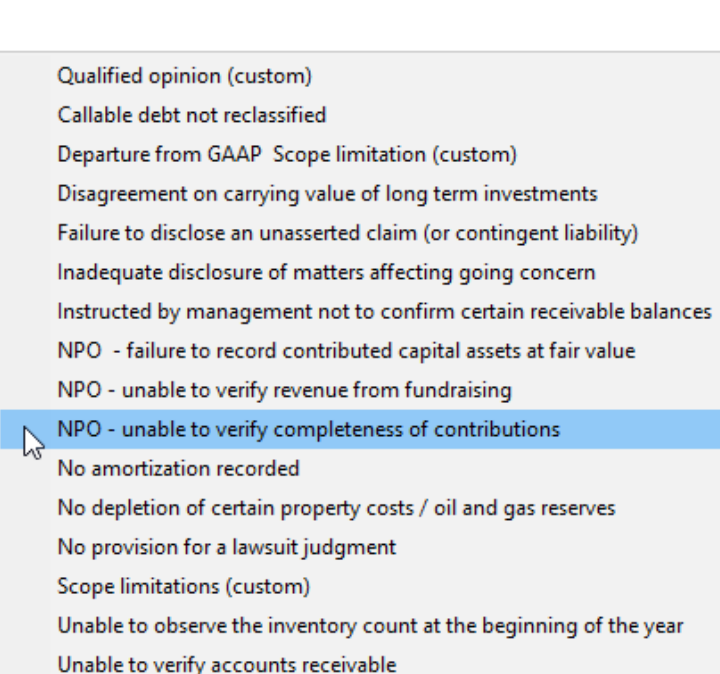

### **Fundamentals**

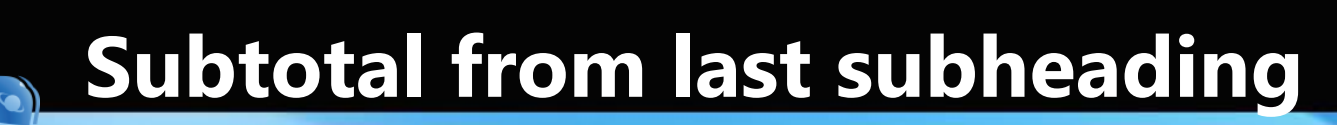

## Subtotal from last subheading functionality added

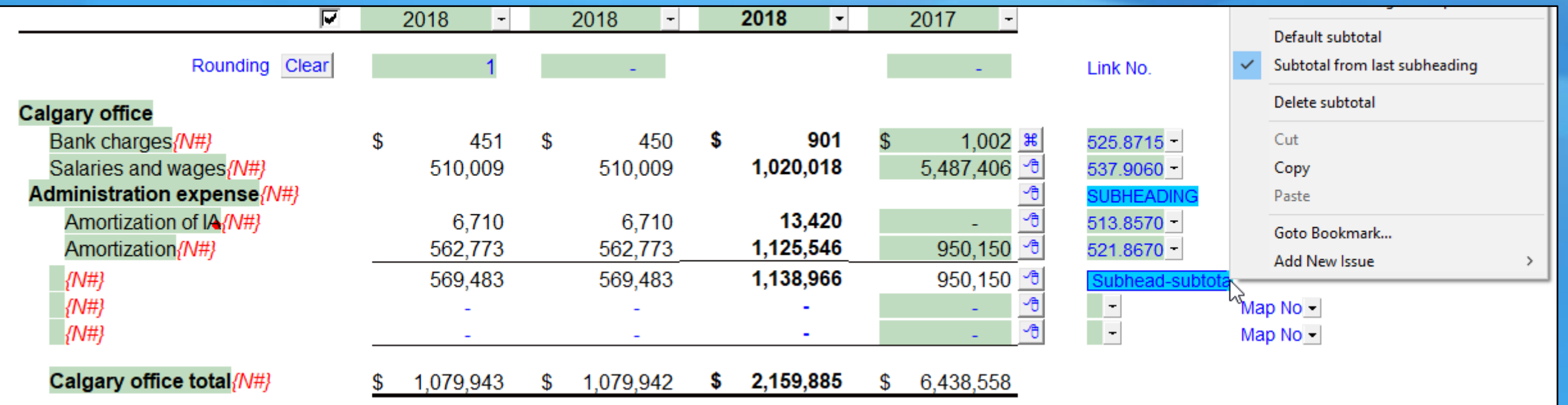

## Jazzit print package

## Print a pack of any Jazzit letters in your client file in any order

#### Jazzit print package

@ Accountants Templates Inc. 09.28.18 Licensed to: Firm name User: A

#### Notes for the preparer

- Select the documents to be included in the print package
- Depending on the number of documents selected and the speed of your computer it may take several moments to assemble the package when either printing or previewing the documents
- Only Jazzit documents found in this engagement will be listed here.
- Right click on any document to sort the order

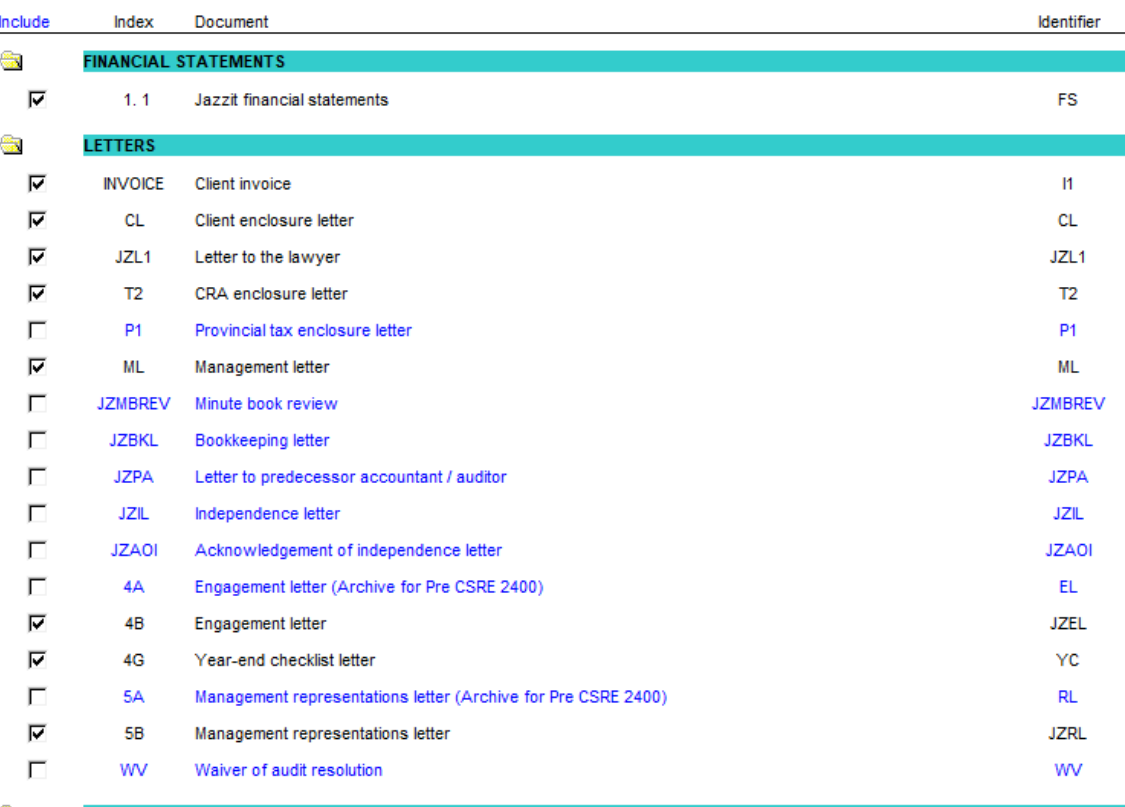

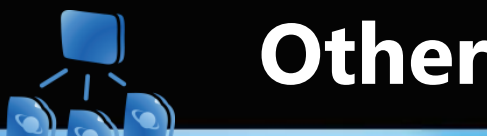

**Other additions**

**GENERIC TWO COLUMN NOTES (KO)**

➢ **R1, R4, R6** – Expanded to 12 sections

**STATEMENTS, NOTES AND SCHEDULES**

➢ Include prior year-end in heading

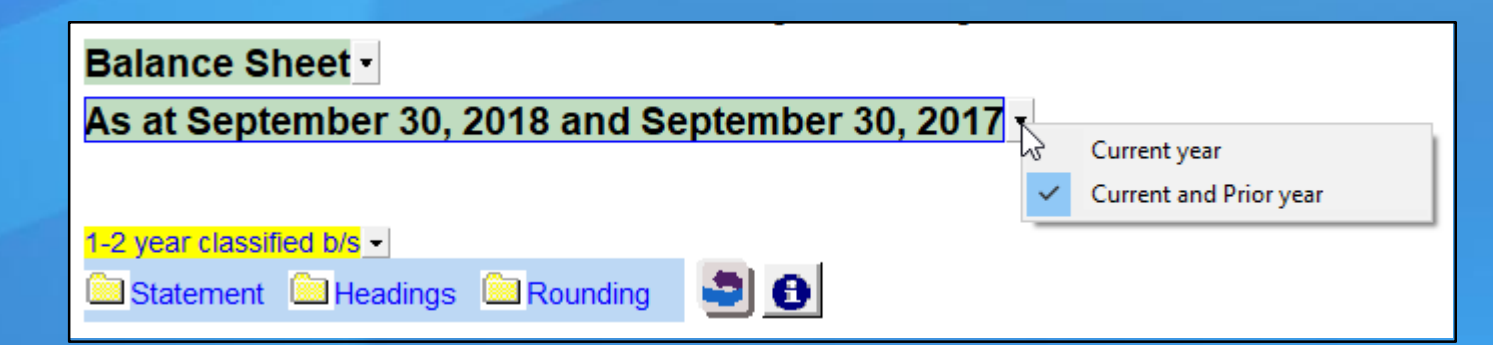

## **Important notice about CaseWare 2018**

- ➢ Effective **December 1st** all updates and any new templates will be available in CaseWare 2018 format only
- ➢ We will continue to provide support for CaseWare 2017 **however** if the resolution requires a template update it will only available in CaseWare 2018

### ➢ **Please be aware that CaseWare 2018 is only available as a 64-bit version**

- $\triangleright$  To check the type of processor and operating system installed:
	- Click **Start** (or **Start menu**).
	- Type "Computer"
	- Right-click on **Computer** (or **This PC**) and select **Properties**
	- Under **System** information, check the System type

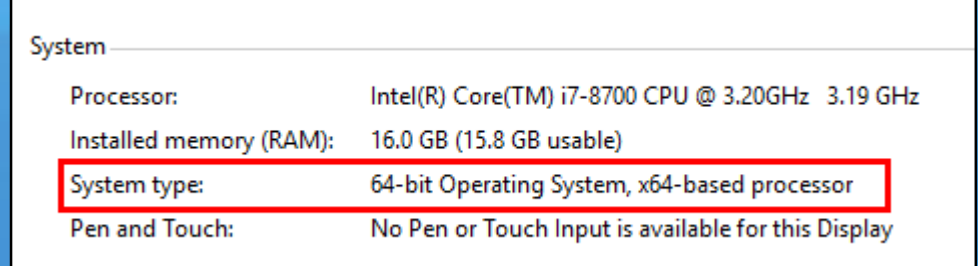

# **Tips and tricks**

#### **I can't insert lines into my financial statements**

➢ Be sure the Printing Lines has not been turned on at the top of the Home Menu

### **I'm preparing a Not for Profit file and I need columns for all the funds**

 $\triangleright$  Jazzit best practice is to use the 9 column financial statements with entities

#### **How can I link my generic two column note to my Balance Sheet?**

- ➢ Insert a **linked line** into the Balance Sheet
- ➢ Double click on the blank mapping number dropdown for the inserted line
- $\triangleright$  Select the note to link to the line

### **How can I get notes from another file?**

- $\triangleright$  Firstly, ensure that both notes have the same identifier
- ▶ Right click on the note control (•) for the note you wish to replace and select 'Get this note from another file'
- ➢ Navigate to the file where the desired note is located
- ➢ Complete the comparison between the current note and the note from the other file
- ➢ If prompted to retain input cells, select **No**

# **Tips and tricks**

### **Which measurement selection should I be using for Jazzit?**

- ➢ Jazzit products are to be used with the imperial measurement system (**inches**)
- ➢ If you have selected metric, this can be adjusted in **Design mode** under Tools > Options > **Measurements**

#### **Why is "Unaudited" not appearing at the top of my Review financial statements?**

➢ In the CSRE 2400 standard for review engagements, CPA Canada recommends "Unaudited" not appear in the financial statement heading. The reason given to us is that the financial statements are prepared by management and not the accounting firm.

#### **What is the difference between the EL and JZEL templates?**

➢ Both are engagement letters however the EL is now an archived version for engagements pre-CSRE 2400. The JZEL is the latest engagement letter with Audit and Review updates.

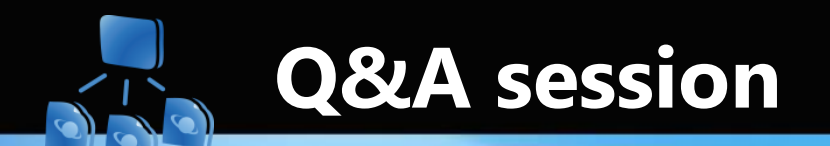

**PLEASE FEEL FREE TO ASK ANY QUESTIONS RELATED TO THE FEATURES SHOWN IN TODAYS WEBINAR, OR ABOUT ANY OF THE JAZZIT PACKAGES!**

### **DO YOU HAVE IDEAS FOR A FUTURE WEBINAR WE SHOULD HOST? PLEASE LET US KNOW! WEBINAR@JAZZIT.COM**

#### **Ways to contact us:**

#### **SUPPORT**

Call us: 1-866-584-2537 Email us: support@jazzit.com Support site: www.jazzitsupport.com

#### **SALES**

Call us: 1-877-420-5930 Account queries and orders: orders@jazzit.com

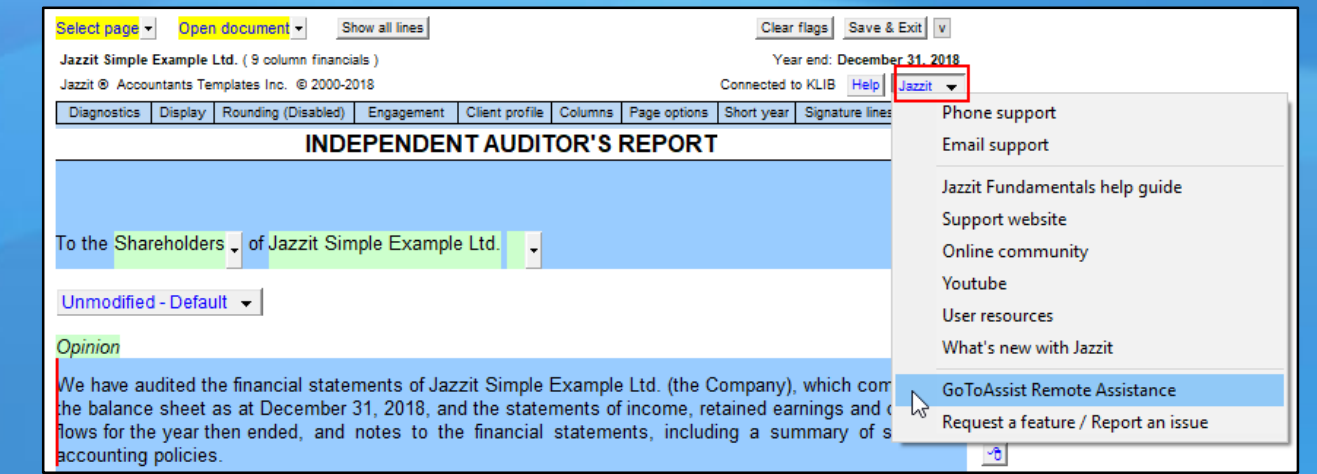

# **Thank you for attending this Webinar**

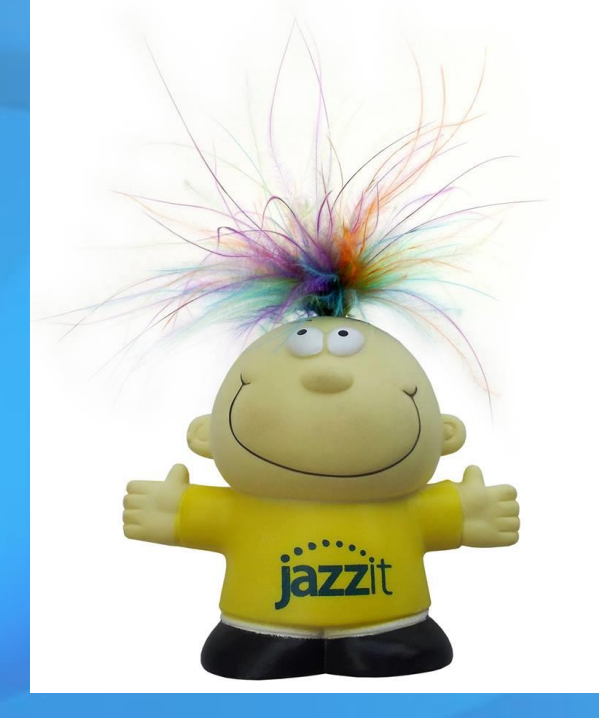

Questions, comments or feedback: webinar@jazzit.com Website: www.jazzit.com

Sales: Fax:

1-877-420-5930 1-403-670-7590

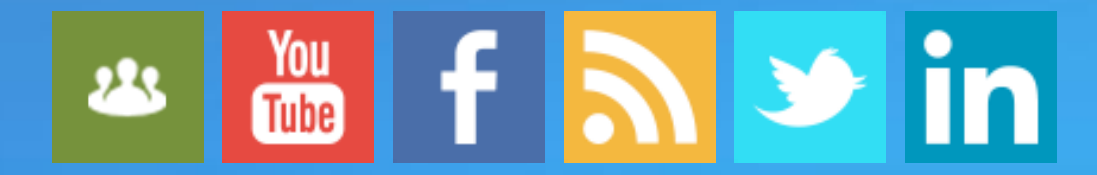

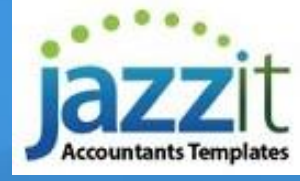